# **eConnect requires that your browser accept cookies. Ensure that your system can log in to the secure eConnect registration area:**

**For Internet Explorer 6 (IE6)** - Check to make sure your cookie settings are correct (going to Tools, Internet Options, Privacy, Advanced, Make sure override cookie handing is enabled, make sure first and third party cookies are set to accept and always allow session cookies should be checked).

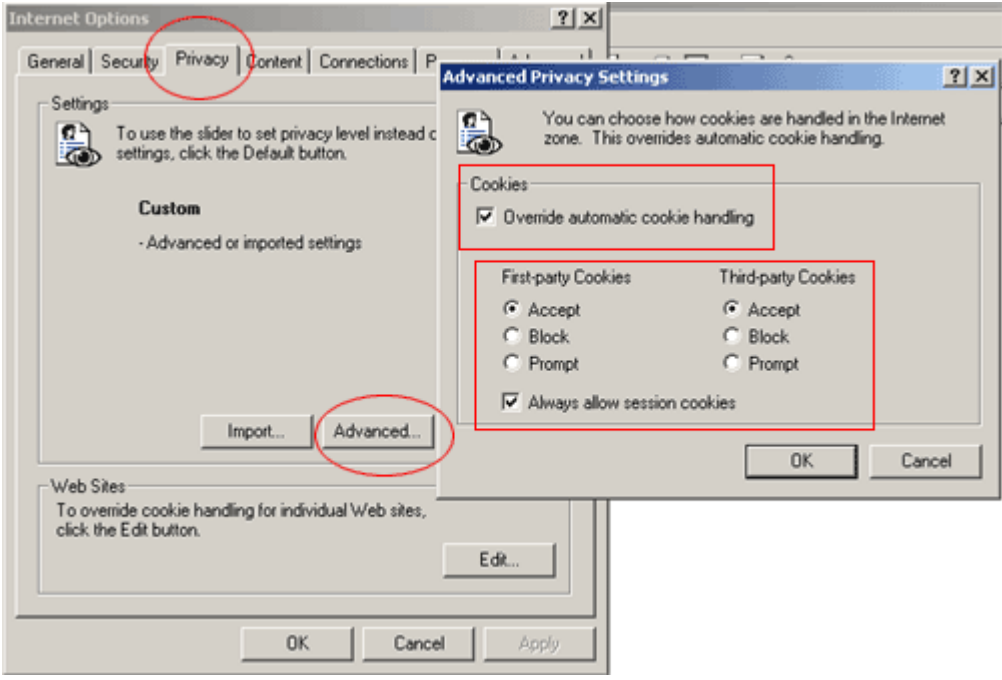

## **For Other Browser Types/Platforms:**

## **America Online**

- Select "**My AOL**" from the tool bar.
- Select "**Preferences**" from the menu.
- Click the "**WWW**" icon.
- Select the "**General**" tab.
- Click on the "**Settings**" button in the "**Temporary Internet Files**" section.
- Under "**Check for newer versions of stored pages:**", select "**Every visit to the page**".
- Click "**OK**"
- Select the "**Security**" tab
	- o Click "**Custom Level**"
- Scroll down to the "**Cookies**" section.
	- o Set "**Allow cookies that are stored on your computer**" to "**Enable**".
	- o Set "**Allow per-session cookies (not stored)**" to "**Enable**"
- Click "**OK**"
- Click "**OK**"

#### **Microsoft Internet Explorer 5.x**

- Select **"Internet Options"** from the Tools menu.
- Click on the **"Security**" tab.
- Click **"Custom Level"** button.
- Scroll down to the "Cookies" section.
- To enable:
	- o Set **"Allow cookies that are stored on your computer"** to **"Enable"**.
	- o Set **"Allow per-session cookies"** to **"Enable"**.
- Click **"OK"**.

## **Microsoft Internet Explorer 4.x**

- Select **"Internet Options"** from the View menu.
- Click on the **"Advanced"** tab.
- Scroll down to find "Cookies" within the **"Security"** section.
- To enable:
	- o Select **"Always accept cookies"**.
- Click **"OK"**.

#### **Netscape Communicator 4.x**

- Select **"Preferences"** from the Edit menu.
- Find the "Cookies" section in the "Advanced" category.
- To enable:
	- o Select **"Accept all cookies"** (or **"Enable all cookies"**).

Click **"OK"**.

-

-

## **Also, make sure you can access secure websites:**

- Double-check that your browser can accept secure socket layer (SSL) communication (going to Tools, Internet Options, Advanced, and then scroll down until you see the "Use SSL 2.0 and Use SSL 3.0 options. Make sure they both are checked).

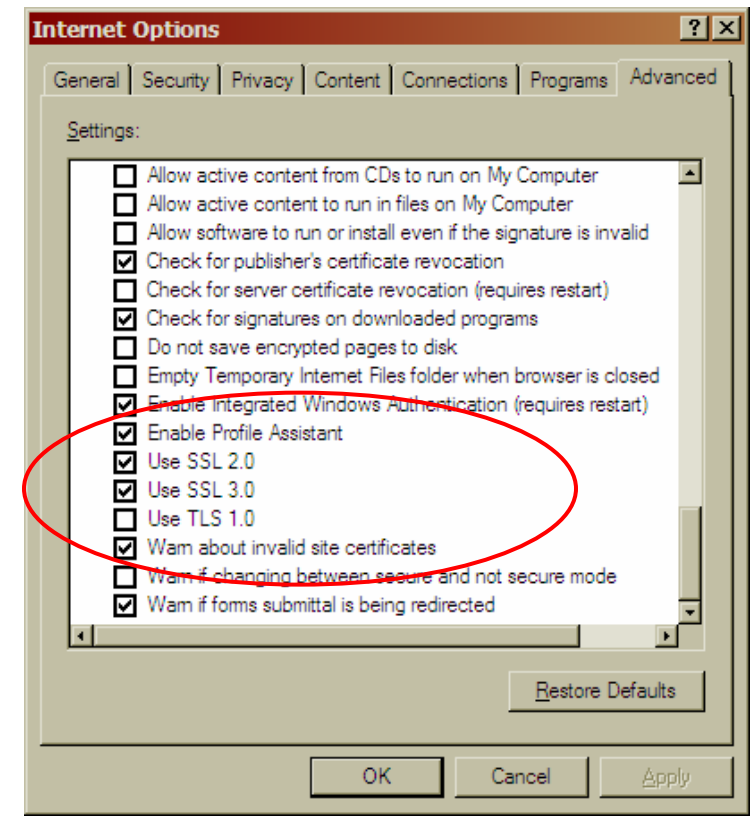